## **RVG 5100 und RVG 6100**

Benutzerhandbuch

## Hinweis

Das Benutzerhandbuch für die RVG 5100 und RVG 6100 enthält Informationen sowohl zu den Geräten selbst als auch zu deren Verwendung. Wir empfehlen Ihnen, sich gut mit diesem Handbuch vertraut zu machen, um Ihr System effektiv einsetzen zu können.

RVG 5100 und RVG 6100 sind dafür konzipiert, auf Anweisung von Ärzten Röntgenaufnahmen des Zahn-, Kiefer- und Gesichtsbereichs zu erstellen.

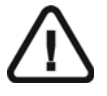

**WARNUNG: Sie sollten das Benutzerhandbuch "Sicherheitshinweise, gesetzliche Vorschriften und technische Daten" lesen, bevor Sie die RVG 5100 und RVG 6100 verwenden.**

Kein Bestandteil dieses Handbuches darf ohne ausdrückliche Zustimmung von Carestream Dental LLC vervielfältigt werden.

Gemäß US-amerikanischen Gesetzen darf dieses Gerät nur von Zahnärzten, Ärzten oder in deren Auftrag handelnden Personen erworben werden. Originaltext des Dokuments in englischer Sprache.

Name des Handbuches: *RVG 5100 und RVG 6100 Benutzerhandbuch* Teilenummer: SM775\_de Versionsnummer: 02 Druckdatum: 2019-07

Die in diesem Handbuch verwendeten Marken und Logos sind urheberrechtlich geschützt.

RINN ist eine Marke von Dentsply International Inc.

Alle Marken und eingetragenen Marken in diesem Handbuch sind Eigentum der jeweiligen Inhaber.

Alle Marken und eingetragenen Marken in diesem Handbuch sind Eigentum der jewd RVG 6100 erfüllen die Richtlinie 93/42/EG über Medizinprodukte.

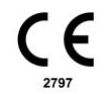

**Hersteller**

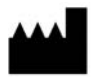

**Carestream Dental LLC** 3625 Cumberland Boulevard, Suite 700, Atlanta, GA USA 30339

**Autorisierte Vertretung in der Europäischen Gemeinschaft**

EC REP

**TROPHY** 4, Rue F. Pelloutier, Croissy-Beaubourg 77435 Marne-la-Vallée Cedex 2, Frankreich

## **Inhalt**

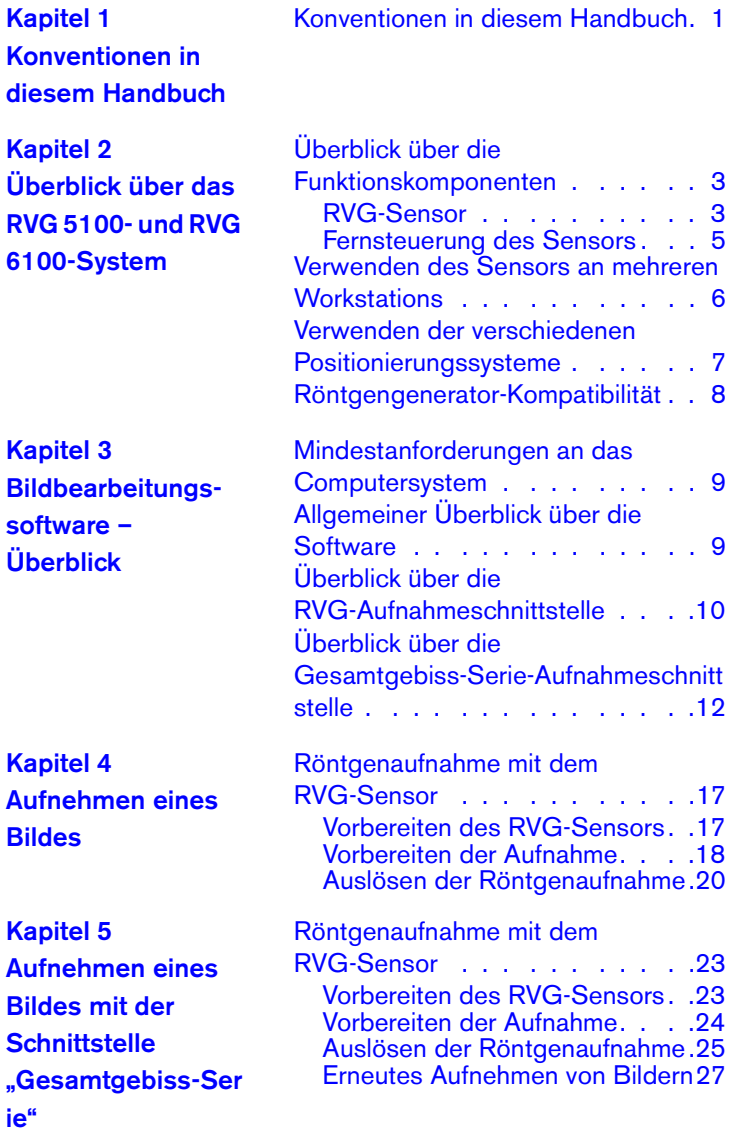

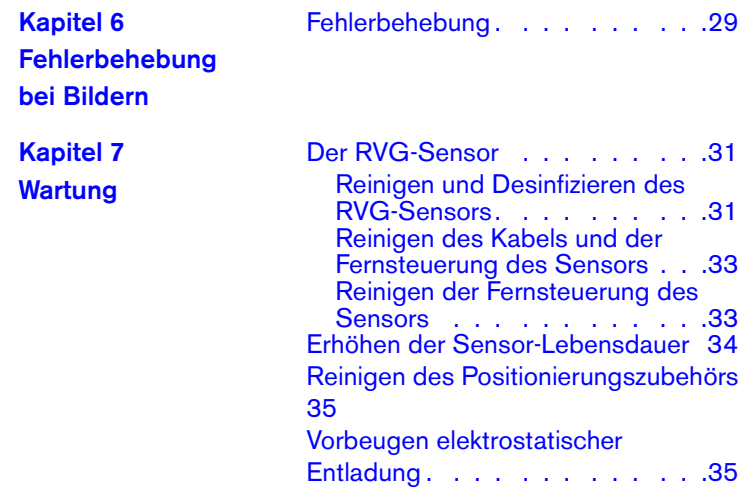

## <span id="page-4-0"></span>**1 Konventionen in diesem Handbuch**

#### <span id="page-4-1"></span>**Konventionen in diesem Handbuch**

Folgende zusätzliche Angaben heben wichtige Informationen hervor oder weisen auf mögliche Gefahren für den Bediener oder für das Gerät hin.

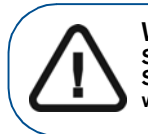

**WARNUNG: Warnt vor möglichen Gefahren für Sie oder andere, die auftreten können, wenn die Sicherheitsvorschriften nicht genau eingehalten werden.**

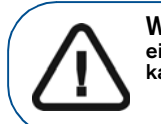

**Wichtig: Weist den Techniker oder Benutzer auf eine Gegebenheit hin, die zu Problemen führen kann.**

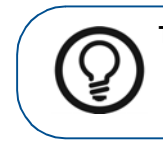

**Tipp:** Gibt zusätzliche Informationen und Hinweise.

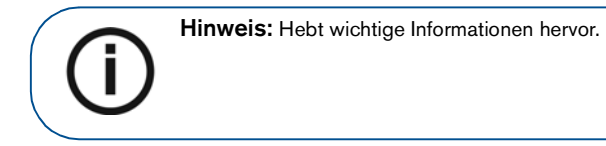

## <span id="page-6-0"></span>**2 Überblick über das RVG 5100- und RVG 6100-System**

#### <span id="page-6-1"></span>**Überblick über die Funktionskomponenten**

#### <span id="page-6-2"></span>**RVG-Sensor**

Der Sensor ist strahlenempfindlich. Die flache Seite ist die aktive Sensoroberfläche und entsprechend der jeweiligen Sensorgröße mit #0, #1 oder #2 beschriftet.

- Sensor Größe 1, Allzwecksensor Verwendung bei regulären periapikalen Untersuchungen und nach Überkronungen.
- Sensor Größe 2, Verwendung bei Bissflügel- und periapikalen Untersuchungen.
- Sensor Größe 0 (nur RVG 6100) Verwendung bei pädiatrischen Untersuchungen. Der Sensor der Größe 0 benötigt nur sehr geringe Röntgendosen und findet dank seiner kleinen Abmessungen ausreichend Platz im Kindermund.

Die der Röntgenstrahlung abgewandte Oberfläche des Sensors ist abgerundet enthält die Kabelbefestigung.

#### **Abbildung 1 RVG-Sensor**

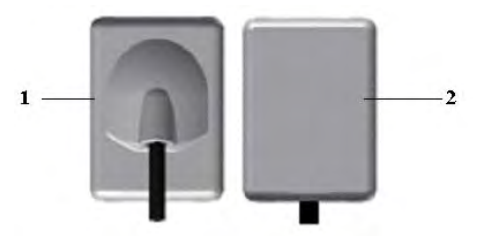

- **1** Röntgenstrahlen abgewandte Oberfläche des Sensors
- **2** Aktive Sensoroberfläche

## <span id="page-8-0"></span>**Fernsteuerung des Sensors**

In der Fernsteuerung des Sensors ist sämtliche Elektronik des Sensors enthalten. Die Taste (1) an der Fernsteuerung ermöglicht die Fern-Aktivierung der Aufnahmeschnittstelle der CS Bildbearbeitungssoftware.

Die Fernsteuerung wird über ihren USB 2.0-Stecker am Computer angeschlossen.

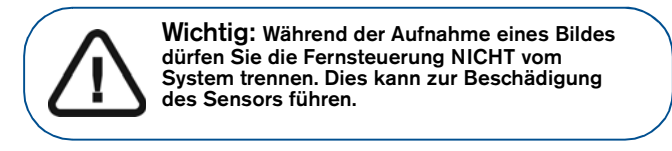

#### **Fernsteuerung**

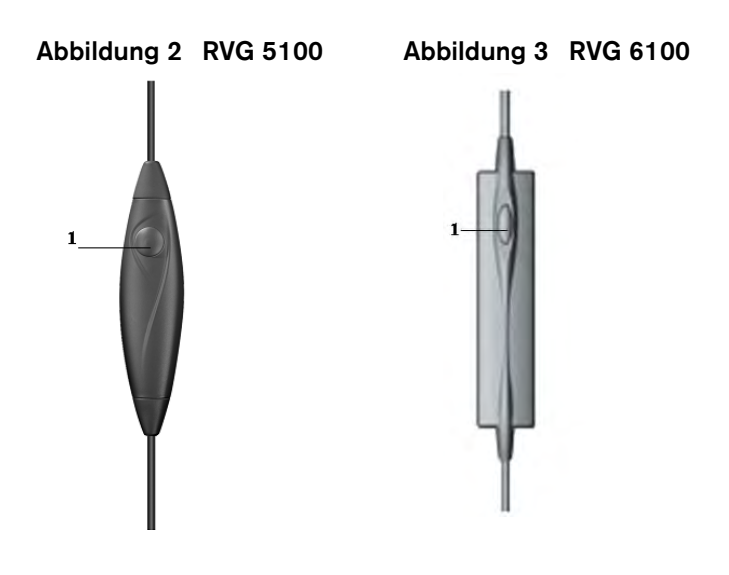

- **1** Richtet vorab den Sensor aus.
	- Aktiviert den Sensor für die Röntgenaufnahme.

## <span id="page-9-0"></span>**Verwenden des Sensors an mehreren Workstations**

Mehrere Ärzte können mit ihren einzelnen Workstations gemeinsam einen Sensor verwenden. Auf den Workstations müssen die CS Bildbearbeitungssoftware und die entsprechenden Treiber installiert sein.

Um den Sensor an mehreren Workstations gemeinsam zu verwenden, braucht er nur von Workstation zu Workstation weitergegeben werden. Wenn Sie den Sensor an einen USB 2.0-Port des Computers anschließen, wird der Sensor automatisch erkannt und ist einsatzbereit.

Um Bilder auf mehreren Workstations gemeinsam zu verwenden, können Sie die Workstations in ein Netzwerk einbinden, ohne die oben angegebene Konfiguration ändern zu müssen. Die CS Bildbearbeitungssoftware benötigt lediglich den Zugriff auf eine gemeinsam genutzte Datenbank auf der gleichen Workstation oder auf einer Remote-Workstation.

Sie können die Bilder an einem individuellen, an der jeweiligen Workstation angeschlossenen Drucker oder einem gemeinsam genutzten Netzwerkdrucker ausdrucken.

> **WARNUNG: Sie dürfen den Sensor nicht vom System trennen, nachdem Sie auf die Schaltfläche RVG-Aufnahme geklickt haben. Dies kann zur Beschädigung des Sensors führen.**

## <span id="page-10-0"></span>**Verwenden der verschiedenen Positionierungssysteme**

Wenden Sie bei der Positionierung des Sensors im Mund die gleiche Vorgehensweisen wie in der klassischen Radiologie an. Unter Umständen werden Sie etwas Zeit benötigen, sich auf die fehlende Flexibilität des Sensors einzustellen.

Zur Positionierung des Sensors im Mund können Sie verschiedene Systeme anwenden. Keines der einzelnen Systeme kann jedoch alle notwendigen Funktionen abdecken. Die Positionierung des Sensors wird weniger durch das Positioniersystem selbst, als vielmehr durch die Patientenmorphologie, die gewohnten Arbeitsabläufe des Zahnarztes und die gewünschte Zielanatomie vorgegeben. Verwenden Sie die Werkzeuge im Rahmen der vorgegebenen externen Parameter. Sie können von der Paralleltechnik zur Halbwinkeltechnik wechseln oder Halter verwenden, statt den Sensor mit den Fingern festzuhalten.

## <span id="page-11-0"></span>**Röntgengenerator-Kompatibilität**

Allgemein ist der Sensor mit allen Generatoren kompatibel, die dem aktuellen Standard der intraoralen Radiologie entsprechen. Sie können konventionelle oder Hochfrequenz-Generatoren verwenden. Der Generator muss eine Betriebsspannung von 60 bis 70 kV aufweisen.

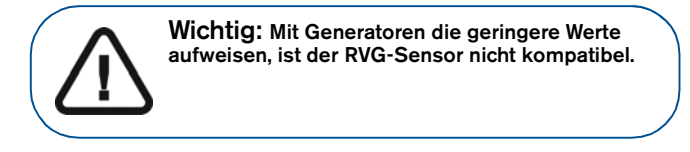

Generatoren von CS erfüllen diese Anforderungen.

Die Generatoren von CS können Sie direkt an die Sensorelektronik anschließen, um die Bildaufnahme mit Betätigung des Auslösers zu starten. Eine solche Verbindung ist vorteilhaft, da der Bediener nicht mehr vor jeder Aufnahme extra auf das Aufnahmesymbol klicken muss (siehe Installationshandbuch (SM776)).

# <span id="page-12-0"></span>**3 Bildbearbeitungssoftware – Überblick**

## <span id="page-12-1"></span>**Mindestanforderungen an das Computersystem**

Informationen über die Mindestanforderungen an das Computersystem bei Verwendung der Software für das RVG 5100 und RVG 6100 finden Sie in *RVG 5100 und RVG 6100 Sicherheitshinweise, gesetzliche Vorschriften und technische Daten – Benutzerhandbuch (SM777\_de)*. Die

Systemkonfiguration des Computers muss bei Bedarf aktualisiert werden.

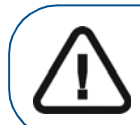

**Wichtig: Es muss UNBEDINGT sichergestellt werden, dass die Computer-Systemkonfiguration mit den Computer-Systemanforderungen der RVG 5100- und RVG 6100-Software kompatibel ist.**

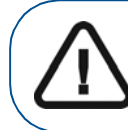

**Wichtig: Der Bildschirm mit den korrekten technischen Anzeigemerkmalen zur Visualisierung von Röntgenbildern verhindert Diagnosefehler.**

## <span id="page-12-2"></span>**Allgemeiner Überblick über die Software**

RVG 5100 und RVG 6100 arbeiten mit folgender Software:

- CS Bildbearbeitungssoftware
- RVG 5100- und RVG 6100-Aufnahmesoftware

## <span id="page-13-0"></span>**Überblick über die RVG-Aufnahmeschnittstelle**

Bei dem Schnittstellenmodul **RVG-Aufnahme** handelt es sich um eine benutzerfreundliche Oberfläche, die speziell für das RVG 5100 und RVG 6100 konzipiert und entwickelt wurde.

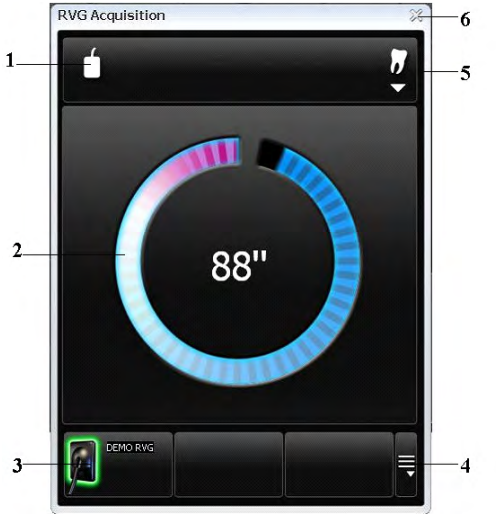

#### **Abbildung 4 Hauptbildschirm der RVG-Aufnahmeschnittstelle**

- **1 Sensorausrichtung:** Richtet vorab aus, wie das Röntgenbild im **Bildbearbeitungsfenster** angezeigt wird.
- **2 Vorschaubildschirm:**
	- Gibt die für die Bildaufnahme zur Verfügung stehende Aktivierungszeit von 90 Sekunden an.
	- Zeigt das erfasste Röntgenbild direkt nach der Aufnahme an.
- **3 Verfügbare(r) Sensor(en):** Zeigt maximal drei Sensoren mit Name und Sensorstatus an.
	- Blau: Sensor im Standbymodus
	- Grün: Sensor ist aufnahmebereit
- **4 NUR bei kabellosen Sensoren.**
- **5 Zahnbogen-Schnittstelle:** Greift auf die Zahnbogen-Schnittstelle für die Zahnauswahl zu.
- **6 Schaltfläche "Beenden":** Schließt die **Aufnahmeschnittstelle**.

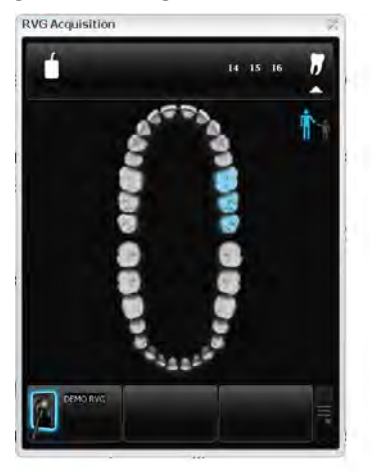

#### **Abbildung 5 Zahnbogen für Zahnauswahl**

Mithilfe des Zahnbogens können Sie den gewünschten Zahn oder die gewünschten Zähne zur Aufnahme auswählen.

## <span id="page-15-0"></span>**Überblick über die Gesamtgebiss-Serie-Aufnahmeschnittstelle**

Bei dem Schnittstellenmodul **Gesamtgebiss-Aufnahme** handelt es sich um eine benutzerfreundliche Oberfläche, die speziell für das RVG 5100 und RVG 6100 konzipiert und entwickelt wurde. Die Gesamtgebiss-Serie (FMS) ist eine statische Darstellung des Patientenmunds unter Verwendung einer Serie von intraoralen Bildern. Die Bilder werden in fest zugewiesenen Rahmen abgelegt.

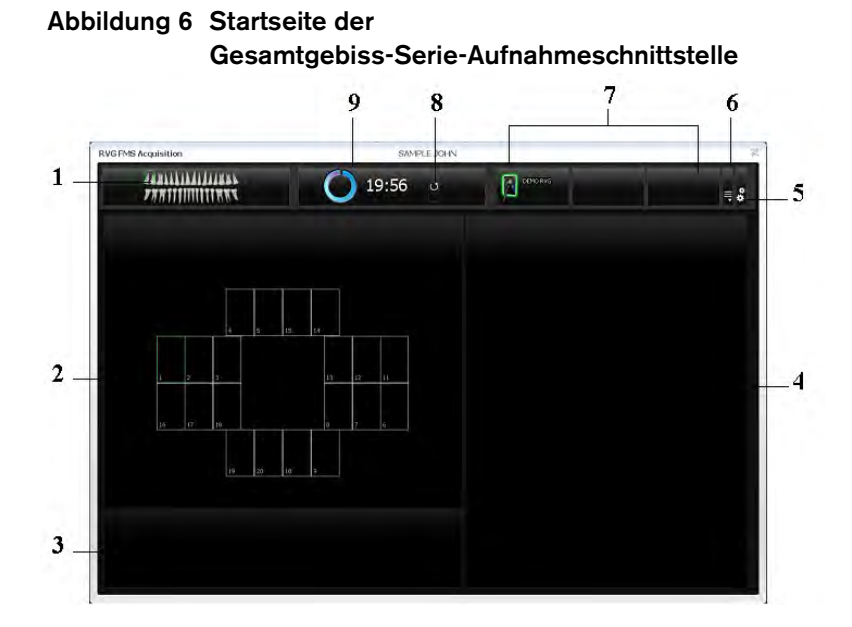

**1 Zahnbogen:** Hebt den Aufnahmebereich hervor (in Kürze wird es hier ein Symbol geben, mit dem Sie zwischen dem Zahnbogen eines Kinds und eines Erwachsenen wechseln können).

- **2 Gesamtgebiss-Serienvorlage:** Zeigt Rahmenschablonen für die Aufnahmen an.
	- Grün hervorgehoben: Rahmen bereit für eine neue Aufnahme.
	- Blau hervorgehoben: Der Rahmen befindet sich im Modus "Überprüfen und wiederholen". Dieser Modus unterbricht die automatische Aufnahmesequenz. Die wiederholten Aufnahmen werden in der **Galerie "Bildwiederholungen"** angezeigt.
- **3** Galerie "Bildwiederholungen": Zeigt alle Bildwiederholungen an, die für einen spezifischen Rahmen durchgeführt wurden.
- **4 Vorschaubildschirm:** Zeigt das aktuell aufgenommene Bild an.
- 5 Schaltfläche "Voreinstellungen": Zeigt das Dialogfeld "Voreinstellungen" für die Auswahl "Gesamtgebiss-Serienvorlage" an.
- **6 NUR bei kabellosen Sensoren.**
- **7 Verfügbare(r) Sensor(en):** Zeigt maximal drei Sensoren mit Name und Sensorstatus an.
- **8 Schaltfläche "Aktualisieren":** Startet den Timer neu.
- **9 Timer:** Zeigt den Timer für die Aufnahme an.

## **Abbildung 7 Dialogfeld**

**"Gesamtgebiss-Serie-Voreinstellungen"**

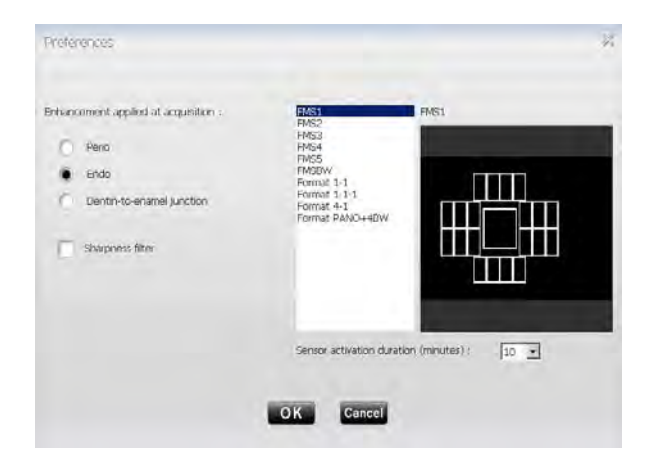

Das Dialogfeld ermöglicht Ihnen die Auswahl von:

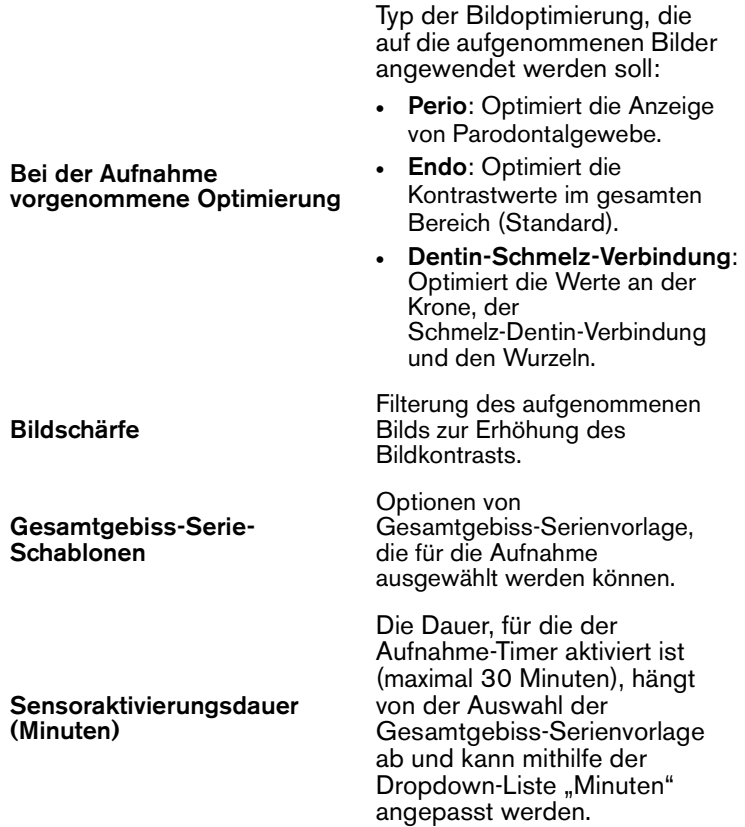

Bevor Sie die Aufnahme der Bilder starten, können Sie die Voreinstellungen auswählen.

Wenn Sie nach Abschluss der Aufnahmen versuchen, die Gesamtgebiss-Serienvorlage zu ändern, werden Sie mit einer Warnmeldung darauf hingewiesen, dass Sie möglicherweise einige der Bilder verlieren werden.

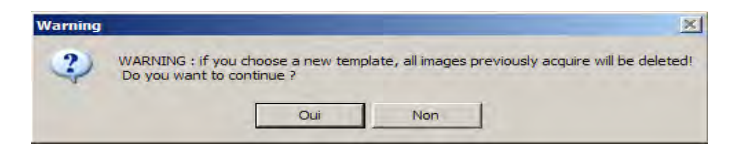

#### **Abbildung 8 Gesamtgebiss-Seriengalerie "Bildwiederholungen"**

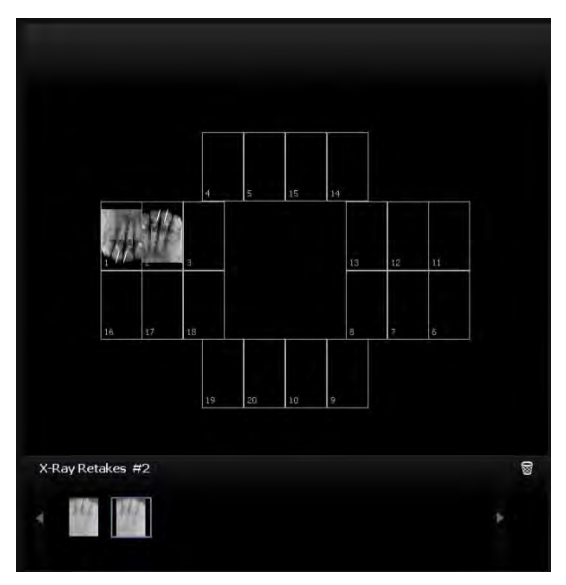

Die Gesamtgebiss-Serienvorlage "Bildwiederholungen" zeigt **nur** die Bilder an, die in der Gesamtgebiss-Serienvorlage für den blau hervorgehobenen Rahmen aufgenommen wurden. Eine blaue Markierung in der Ecke des Gesamtgebiss-Serie-Rahmens zeigt an, dass es für diesen speziellen Rahmen Bildwiederholungen gibt.

#### **Abbildung 9 Gesamtgebiss-Serienvorlage und Symbolleiste "Vorschau"**

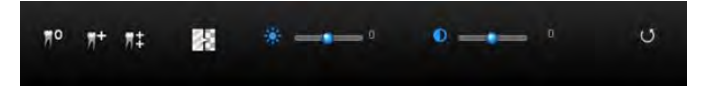

Die Symbolleiste für die Bildoptimierung der Gesamtgebiss-Serie bezieht sich entweder auf einen einzelnen ausgewählten Rahmen (in Blau hervorgehoben) oder auf die komplette Gesamtgebiss-Serienvorlage.

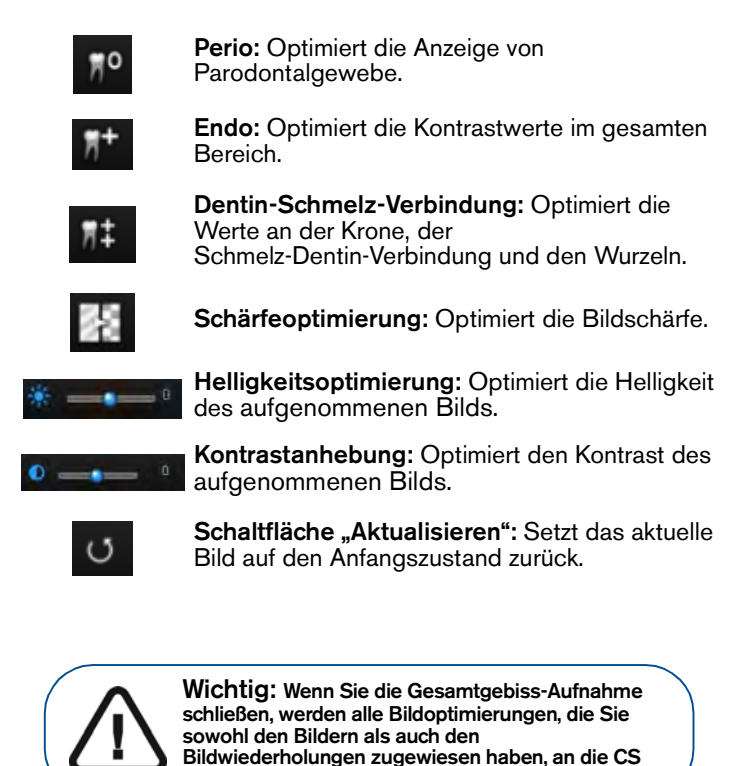

**Bildbearbeitungssoftware übertragen.** 

# <span id="page-20-0"></span>**4 Aufnehmen eines Bildes**

## <span id="page-20-1"></span>**Röntgenaufnahme mit dem RVG-Sensor**

Bitte führen Sie die folgenden Anweisungen in der angegebenen Reihenfolge aus, um eine Röntgenaufnahme mit dem RVG-Sensor vorzunehmen.

### <span id="page-20-2"></span>**Vorbereiten des RVG-Sensors**

Bitte führen Sie die folgenden Schritte aus, um den RVG-Sensor vorzubereiten:

- 1 Wählen Sie die Positionierungsvorrichtung je nach relevanter Region (ROI) und Sensorgröße aus.
- 2 Ziehen Sie eine Einweg-Hygieneschutzhülle, die für alle einzelnen Sensorgrößen erhältlich sind, über den Sensor.

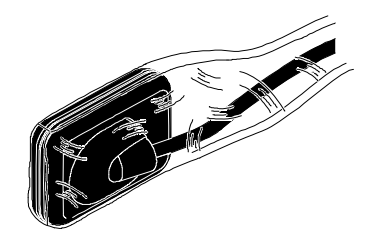

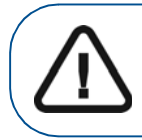

**Wichtig: Verwenden Sie bei jedem Patienten eine neue Hygieneschutzhülle, um eine Kreuzkontamination zu vermeiden.** 3 Setzen Sie den abgedeckten RVG-Sensor in die Positionierungsvorrichtung.

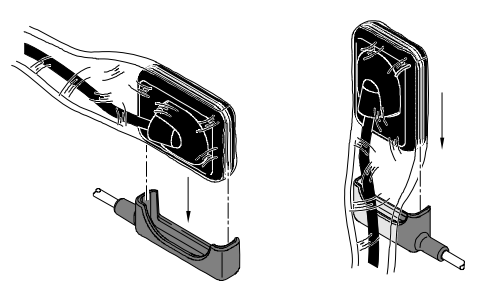

## <span id="page-21-0"></span>**Vorbereiten der Aufnahme**

Führen Sie die folgenden Schritte zur Vorbereitung der Aufnahme aus:

- 1 Öffnen Sie die Patientenkartei. Öffnen Sie das Fenster **Bildbearbeitung.**
- 2 Klicken Sie auf **Die Berauf die Schnittstelle RVG-Aufnahme** zuzugreifen oder drücken Sie die Taste "F2" auf der Tastatur Ihres Computers.

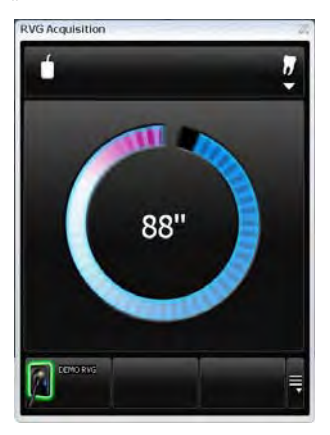

**(Optional)** Drücken Sie die Fernsteuerungstaste mehrmals, um den Sensor vorab auszurichten. Das aufgenommene Bild wird mit der zuletzt gewählten Ausrichtung im Fenster **Bildbearbeitung** angezeigt.

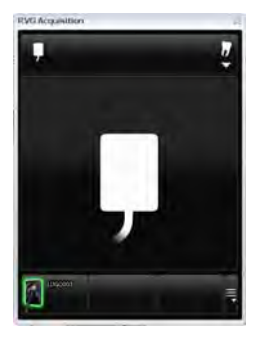

**(Optional)** Klicken Sie auf **H**, um den Zahn oder die Zahnnummer auszuwählen. Klicken Sie auf **Kulling** zur Schnittstelle **RVG-Aufnahme** zurückzukehren. Die ausgewählte Zahnnummer wird in der Schnittstelle **RVG-Aufnahme** angezeigt.

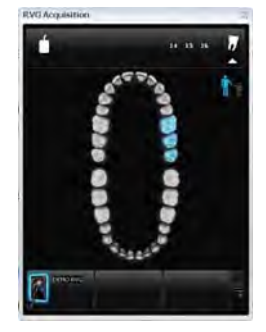

3 Wählen Sie die Zeiteinstellungen entsprechend der relevanten Region (ROI) und des Patiententyps (befolgen Sie dabei die Benutzeranweisungen des Herstellers des Röntgengenerators).

4 Führen Sie den Sensor horizontal in den Mund des Patienten ein. Die Positionierung des Patientenmundes hängt von der relevanten Region (ROI) ab.

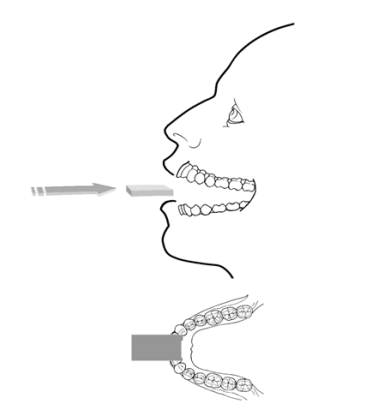

- 5 Führen Sie den Röhrenkopf des Röntgengenerators an den **Patienten**
- 6 Richten Sie den Röntgenkopf mit dem Zahn des Patienten und dem Sensor aus und vergewissern Sie sich, dass sich der Röntgenkopf nicht bewegt.

#### <span id="page-23-0"></span>**Auslösen der Röntgenaufnahme**

Bitte führen Sie die folgenden Schritte aus, um die Röntgenaufnahme auszulösen:

- 1 Bitten Sie den Patienten, sich nicht zu bewegen.
- 2 Halten Sie entweder 2 Meter Abstand zum Röntgengenerator oder bleiben Sie außerhalb des geschlossenen Röntgenraums.
- 3 Beobachten Sie den Patienten während der Röntgenaufnahme.

4 Lösen Sie die Röntgenaufnahme mit der Fernbedienung des Röntgengenerators aus.

Das Bild wird im Vorschaubildschirm der Schnittstelle **RVG- Aufnahme** angezeigt.

Nach Abschluss der Übertragung wird die Schnittstelle **RVG- Aufnahme** ausgeblendet und das angefertigte Röntgenbild wird im **Bildbearbeitungsfenster angezeigt**.

- 5 Prüfen Sie die Bildqualität. Wenn die Aufnahme nicht zufrieden stellend ist, wiederholen Sie sie.
- 6 Wenn die Aufnahme zufrieden stellend ist, entfernen Sie den Röntgenröhrenkopf vom Patienten.
- 7 Nehmen Sie den RVG-Sensor aus dem Mund des Patienten. Entfernen Sie die Hygieneschutzhülle des Sensors.

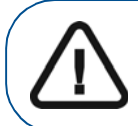

**Wichtig: Ziehen Sie NICHT am Kabel des Sensors, wenn Sie Hygieneschutzhülle entfernen.**

## <span id="page-26-0"></span>**5 Aufnehmen eines Bildes mit der Schnittstelle "Gesamtgebiss-Serie"**

## <span id="page-26-1"></span>**Röntgenaufnahme mit dem RVG-Sensor**

Bitte führen Sie die folgenden Anweisungen in der angegebenen Reihenfolge aus, um eine Röntgenaufnahme mit dem RVG-Sensor vorzunehmen.

### <span id="page-26-2"></span>**Vorbereiten des RVG-Sensors**

Bitte führen Sie die folgenden Schritte aus, um den RVG-Sensor vorzubereiten:

- 1 Wählen Sie die Positionierungsvorrichtung je nach relevanter Region (ROI) und Sensorgröße aus.
- 2 Ziehen Sie eine Einweg-Hygieneschutzhülle, die für alle einzelnen Sensorgrößen erhältlich sind, über den Sensor.

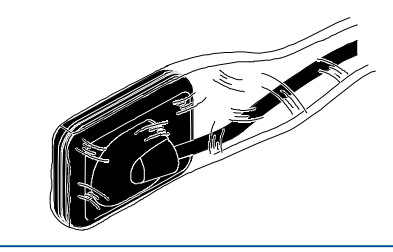

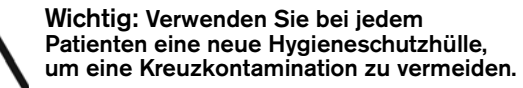

3 Setzen Sie den abgedeckten RVG-Sensor in die Positionierungsvorrichtung.

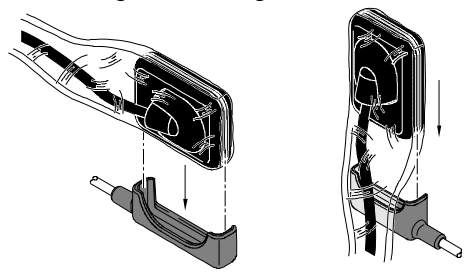

### <span id="page-27-0"></span>**Vorbereiten der Aufnahme**

Führen Sie die folgenden Schritte zur Vorbereitung der Aufnahme aus:

- 1 Öffnen Sie die Patientenkartei. Öffnen Sie das Fenster **Bildbearbeitung**.
- 2 Klicken Sie im Fenster Bildbearbeitung auf

klicken Sie dann auf **WALL** um die Schnittstelle **Gesamtgebiss-Serie-Aufnahme** zu öffnen. Der Timer wird gestartet und zeigt die Dauer für die ausgewählte

Gesamtgebiss-Serienvorlage an. Sie können auf klicken, um den Timer erneut zu starten.

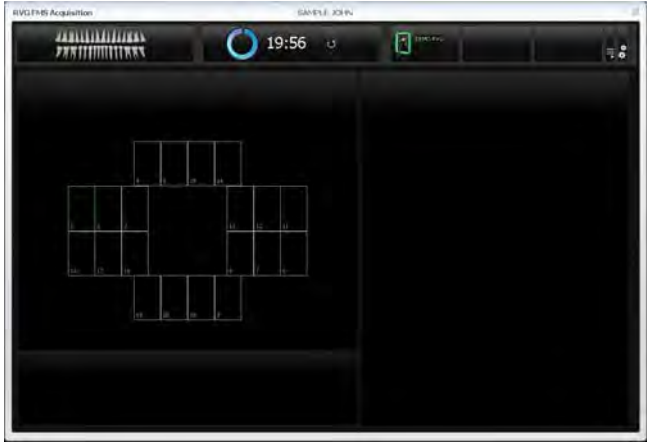

24 Kapitel 5 Aufnehmen eines Bildes mit der Schnittstelle "Gesamtgebiss-Serie"

3 Richten Sie den Röntgenkopf mit dem Zahn des Patienten und dem Sensor aus und vergewissern Sie sich, dass sich der Röntgenkopf nicht bewegt.

### <span id="page-28-0"></span>**Auslösen der Röntgenaufnahme**

Bitte führen Sie die folgenden Schritte aus, um die Röntgenaufnahme auszulösen:

- 1 Bitten Sie den Patienten, sich nicht zu bewegen.
- 2 Halten Sie entweder 2 Meter Abstand zum Röntgengenerator oder bleiben Sie außerhalb des geschlossenen Röntgenraums.
- 3 Beobachten Sie den Patienten während der Röntgenaufnahme.
- 4 Wählen Sie den Rahmen aus, in den das Bild eingefügt werden soll. Der Rahmen wird grün hervorgehoben.

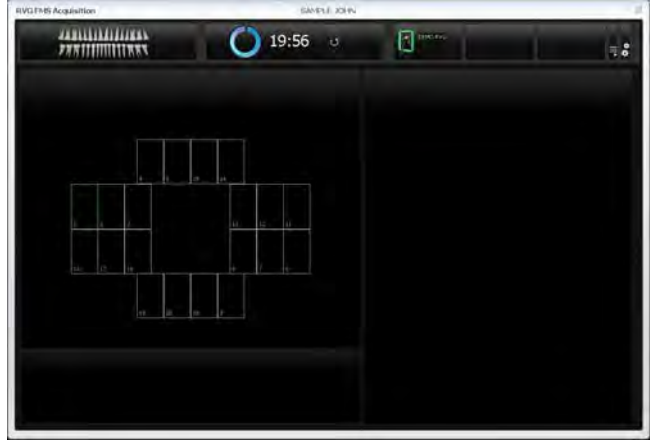

5 Lösen Sie die Röntgenaufnahme mit der Fernbedienung des Röntgengenerators aus.

Das Bild wird im Vorschaubildschirm der Schnittstelle **Gesamtgebiss-Serie Aufnahme** angezeigt. Das blinkende blaue Licht der Sensor-Fernsteuerungstaste zeigt die Übertragung der Aufnahme an.

Der nächste Rahmen wird automatisch grün hervorgehoben, wenn er für die nächste Aufnahme bereit ist.

Nach jeder Aufnahme wird der RVG-Sensor automatisch reaktiviert und ist dann für die nächste Aufnahme bereit.

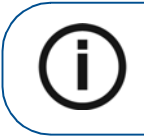

**Hinweis:** Verwenden Sie für einen Neustart des Timers nur die Schaltfläche "Aktualisieren" des Timers. Verwenden Sie nicht die Taste auf der Fernsteuerung des RVG-Sensors.

6 Nehmen Sie weitere Aufnahmen auf, bis die Gesamtgebiss-Serienvorlage vollständig ist.

### <span id="page-30-0"></span>**Erneutes Aufnehmen von Bildern**

Es kann erforderlich sein, dass Sie Bilder wiederholt aufnehmen müssen, während Sie die Sequenz der Gesamtgebiss-Serienvorlage aufnehmen oder nachdem Sie die Aufnahme der Gesamtgebiss-Serienvorlage beendet haben.

So nehmen Sie Bilder erneut auf:

1 Klicken Sie auf den Rahmen, in dem Sie das Bild wiederholen möchten. Prüfen Sie die Bildqualität im Vorschaubildschirm. Nehmen Sie ein weiteres Bild auf, wenn Sie mit dem Bild nicht zufrieden sind.

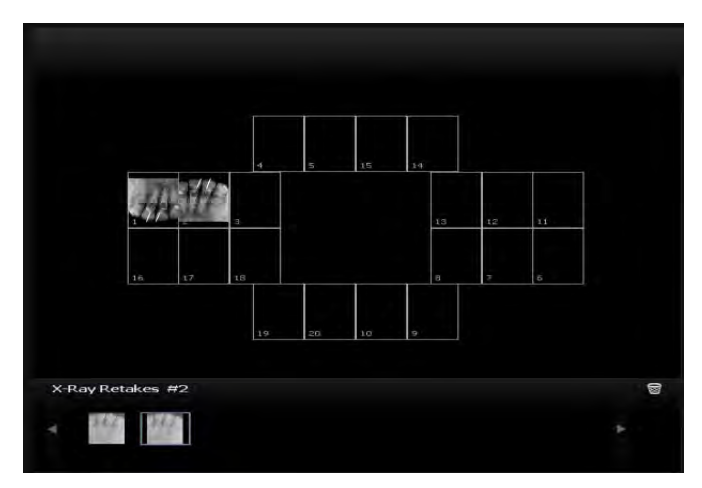

Die Galerie "Bildwiederholungen" zeigt alle aufgenommenen Bilder dieses Rahmens an. Die Bilder werden automatisch gespeichert, sofern Sie sie nicht auswählen und löschen. Eine blaue Markierung in de Ecke des Gesamtgebiss-Serie-Rahmens zeigt an, dass es für diesen speziellen Rahmen Bildwiederholungen gibt.

2 Wählen Sie ein Bild aus und nehmen Sie die Bildoptimierung vor: Die Bildoptimierungen werden automatisch gespeichert.

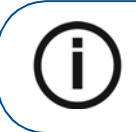

**Hinweis:** Wenn Sie die automatische Aufnahme erneut starten müssen, klicken Sie auf den nächsten Rahmen in der Aufnahmesequenz.

3 Beenden Sie die Schnittstelle **Gesamtgebiss-Serie-Aufnahme**, wenn Sie alle Aufnahmesequenzen abgeschlossen haben.

Die Gesamtgebiss-Serienvorlage wird gemeinsam mit den Bildern und den durchgeführten Bildoptimierungen gespeichert und im Fenster **Bildbearbeitung angezeigt**.

Die Bildwiederholungen werden auch im Fenster **Bildbearbeitung** gespeichert, allerdings nicht als Teil der Gesamtgebiss-Serienvorlage.

- 4 Entfernen Sie den Röhrenkopf.
- 5 Nehmen Sie den RVG-Sensor aus dem Mund des Patienten. Entfernen Sie die Hygieneschutzhülle des Sensors.

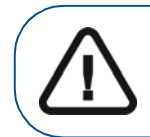

**Wichtig: Ziehen Sie NICHT am Kabel des Sensors, wenn Sie Hygieneschutzhülle entfernen.**

# <span id="page-32-0"></span>**6 Fehlerbehebung bei Bildern**

## <span id="page-32-1"></span>**Fehlerbehebung**

Fehler bei Bildern können Sie mithilfe der unten stehenden Tabelle beheben.

Wenn das Problem weiterhin besteht oder unten nicht aufgeführt ist, wenden Sie sich bitte an Ihre zuständige Vertretung.

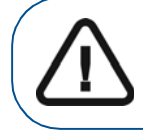

**Wichtig: Im Falle einer nicht behebbaren oder schwerwiegenden Störung wenden Sie sich bitte an Ihre zuständige Vertretung.**

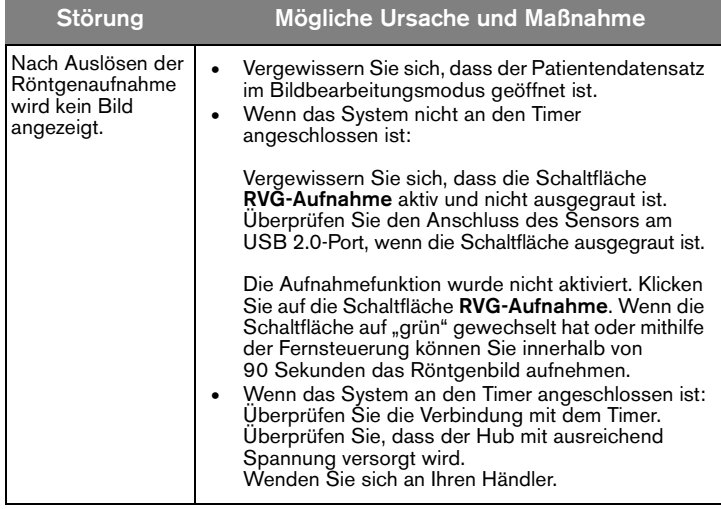

#### **(Continued)**

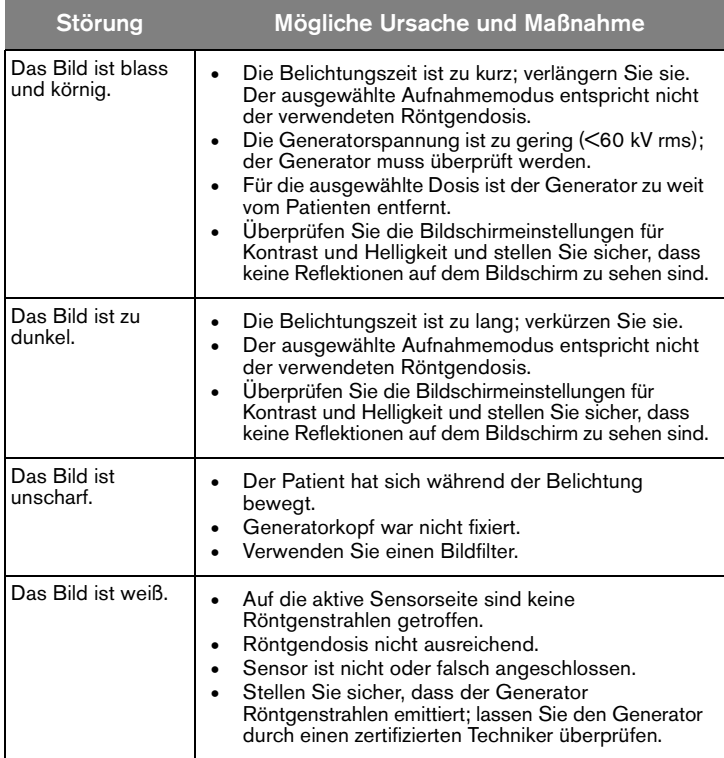

<span id="page-34-0"></span>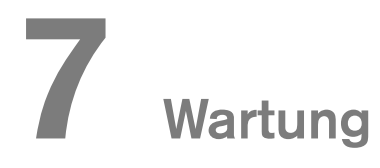

In diesem Kapitel werden die Wartungsaufgaben beschrieben, die regelmäßig an den RVG 5100 und RVG 6100 und dem dazugehörigen Zubehör durchzuführen sind.

## <span id="page-34-1"></span>**Der RVG-Sensor**

Vor dem Einführen des Sensors in den Mund des Patienten müssen Sie eine Einweg-Hygieneschutzhülle über den Sensor ziehen.

Verwenden Sie bei jedem Patienten eine neue Hygieneschutzhülle, um eine Kreuzkontamination zu vermeiden, und desinfizieren Sie den RVG-Sensor.

## <span id="page-34-2"></span>**Reinigen und Desinfizieren des RVG-Sensors**

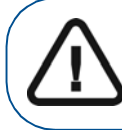

**WARNUNG: Legen Sie den Sensor und/oder die Fernsteuerung nie in einen Autoklav, da dies zu schweren Beschädigungen des Sensors führen kann.**

Vor dem Desinfizieren des RVG-Sensors müssen Sie ihn zuerst reinigen. Führen Sie dazu die folgenden Schritte aus:

1 Entfernen Sie die Einweg-Hygieneschutzhülle.

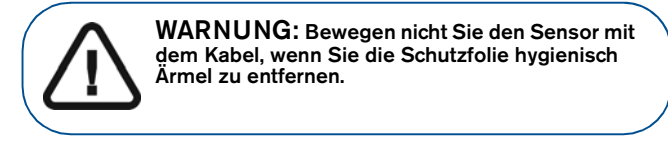

- 2 Entfernen Sie die Ablagerungen oder organische Stoffe aus den Sensorflächen mit einem Einweg-Feger oder Bürste Oberfläche.
- 3 Untersuchen Sie den Sensor für Schutt. Wiederholen Reinigen, wenn es irgendein Schmutz links.

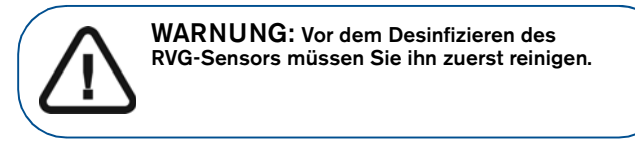

4 Desinfizieren Sie mit desinfizierenden Tüchern oder Lösung mit Intermediate-Level Krankenhaus Desinfektionsmittel mit Etikett von tuberkulozid Aktivität (zum Beispiel: ein Chlor-haltiges Produkt, eine quartäre Ammoniumverbindung mit Alkohol, ein Phenol, ein Iodophoren, ein EPA-registrierten Chlor-Basis-Produkt).

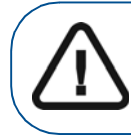

**WARNUNG: Sie müssen das Desinfektionsmittel nach den Anweisungen des Herstellers zu verwenden.**

## <span id="page-36-0"></span>**Reinigen des Kabels und der Fernsteuerung des Sensors**

## <span id="page-36-1"></span>**Reinigen der Fernsteuerung des Sensors**

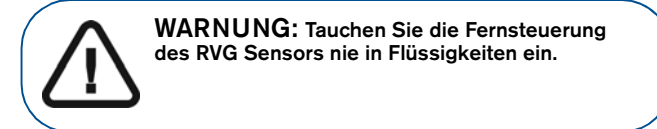

Die Kabel und Sensor Fernbedienung muss mit gereinigt werden Einweg-Reinigungstücher mit Intermediate-Level Krankenhaus Desinfektionsmittel mit Etikett von tuberkulozid Aktivität.

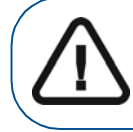

**WARNUNG: Reinigen Sie alle Teile vorsichtig mit einem Desinfektionsmittel abwischen.**

## <span id="page-37-0"></span>**Erhöhen der Sensor-Lebensdauer**

So können Sie die Lebensdauer des Sensors erhöhen:

- Legen Sie den Sensor nicht in einen Sterilisator oder Autoklav.
- Ziehen Sie nicht am Kabel, auch nicht beim Entfernen der Einweg-Schutzhüllen.
- Treten Sie nicht auf das Kabel und rollen Sie keine Objekte über das Kabel.
- Fordern Sie den Patienten nicht dazu auf, auf den Sensor oder das Kabel zu beißen.
- Trennen Sie den Sensor nicht während der Verzögerung von 90 Sekunden, im nicht-synchronisierten Modus oder bei der Erfassung.
- Drücken, biegen oder ziehen Sie das Kabel nicht an der Sensorseite.
- Tauchen Sie die Fernsteuerung des Sensors nicht ein.

## <span id="page-38-0"></span>**Reinigen des Positionierungszubehörs**

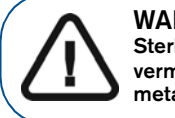

**WARNUNG: Verwenden Sie keine chemische Sterilisation bei den Zahnbürsten-Haltern und vermeiden Sie direkten Kontakt mit den metallischen Teilen des Autoklav.**

#### **Tabelle 1 Positionierungszubehör – Tägliche Wartungsaufgaben**

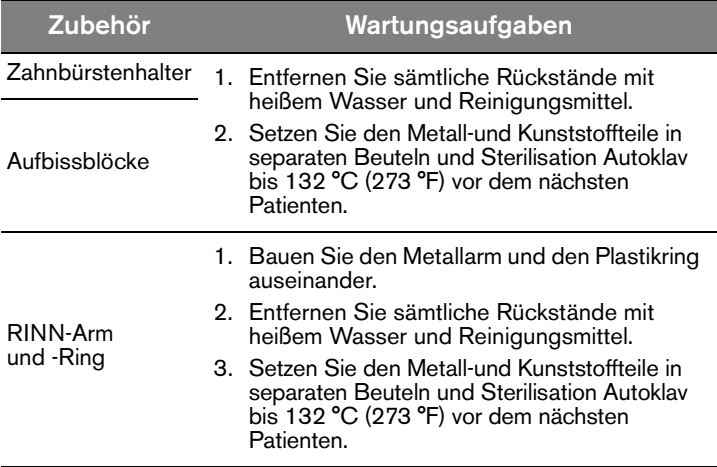

## <span id="page-38-1"></span>**Vorbeugen elektrostatischer Entladung**

So beugen Sie elektrostatischer Entladung vor:

- Bewahren Sie den Sensor in seinem Kasten auf, solange er nicht angeschlossen ist.
- Berühren Sie nie den Computerbildschirm und den Sensor gleichzeitig. Dies kann zu erheblichen Beschädigungen des Sensors führen.
- Berühren Sie nie die USB-Steckerkontakte des Sensors.